## **Setup DiBox for fancy color diamonds**

- [Presets setup for new Fancy Color HDR](#page-0-0)
- [hdrsettings.xml settings update](#page-2-0)

DiBox software v6.1.5

## <span id="page-0-0"></span>**Presets setup for new Fancy Color HDR**

Run DiBox.exe with "/setup" argument. You can do it from command line or by adding arguments to the DiBox shortcut.

There are two presets for colored diamonds: "ColorDiamond-FaceUp" and "ColorDiamond-RBC-FaceUp". Select one of them and press the **Create** but ton.

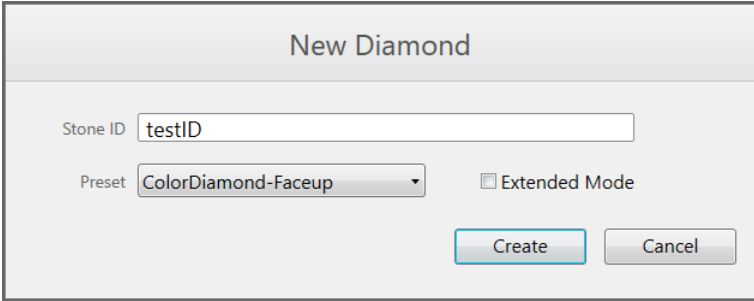

These presets include lighting presets that contain "Fancy Color" in their names:

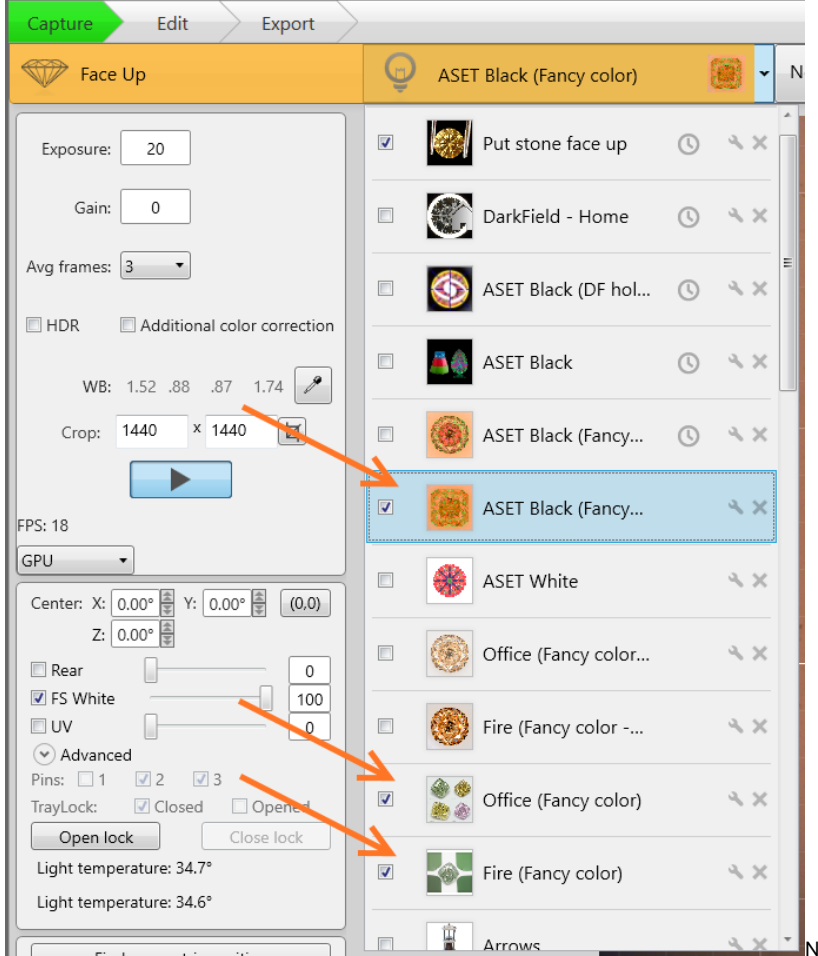

for a lighting preset only if the following conditions are met:

- 1. The **HDR** checkbox is checked for this lighting and capture mode (photo / video).
- 2. The lighting preset name contains both "Fancy Color" and one of next words: "Fire", "Office" or "Table Color".

Below you'll see how to setup lighting presets for colored diamonds.

- **Press the CTRL+ALT+s and uncheck these checkboxes to disable lightings auto change:** 1. Press the Settings button Settings V Enhance images Save intermediate data Save RAW in project folder Make shot after light change Go to next lighting after shot Calculate contour Capture lab-grown diamonds Pause after movement: 50 Exposure delay: 30 OK 2. Open lightings list and select "Office (Fancy color)" preset: Office (Fancy color)  $\overline{v}$  $2\times$ 3. If you want the DiBox to take HDR results for this lighting and selected capture mode (photo / video), check the **HDR** checkbox: Edit Capture Export Face Up Exposure: 120 Gain:  $\mathbf 0$ Avg frames: 3  $\sqrt{2}$  HDR Additional color correction 4. Press Capture to save the HDR checkbox state to config file. 5. Check another capture mode for this lighting by pressing **checkbox. Checkbox. Check the HDR** checkbox for this capture mode and press **and press and press and press** and press and press and press and press and press and press and press and press and press and press and press and press and press and press and press and press and press and press 6. Repeat steps 3-5 for next lighting presets: • Fire (Fancy Color) Table Color UV Free (Fancy Color)  $\bullet$ Table Color Lab (Fancy Color) • Table Color Outdoor (Fancy Color) 7. Close the DiBox program. To check that all your changes are saved:
	- 1. Run the DiBox program without the "/setup" argument.
	- 2. Select a preset that you had changed (ColorDiamond-FaceUp), press Create.
	- 3. Select lightings from the lightings list and check that the **HDR** checkbox state is what you want. Also, press **change of the state is what you want.** Also, press **change of the state is what you want.** Also, press **cha** and check the HDR checkbox state for movie capture mode.

## <span id="page-2-0"></span>**hdrsettings.xml settings update**

hdrsettings.xml in %appdata%\Octonus\DiBox is updated automatically once software is installed.

This is updated [hdr\\_settings.xml](https://www.dropbox.com/s/43fhgbvqlupfzin/hdr_settings.xml?dl=0)